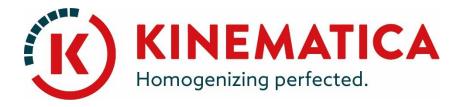

# **POLYTRON**<sup>®</sup>

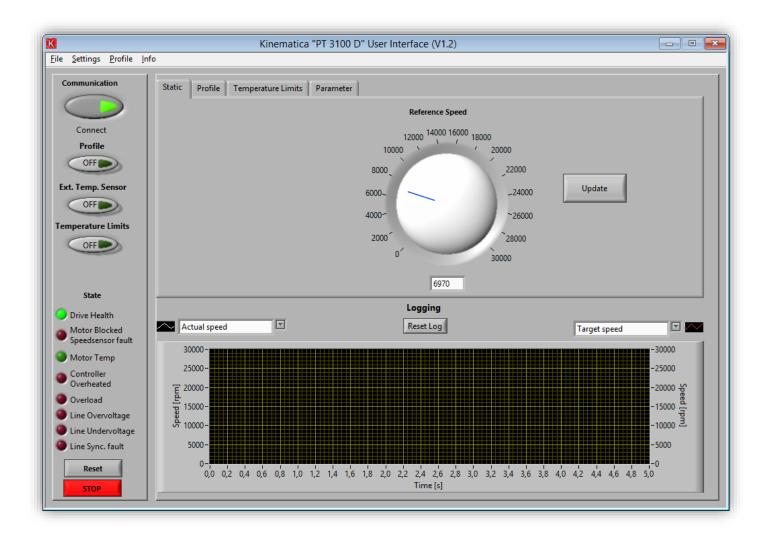

## USER INTERFACE WITH WINDOWS® 8.1 Installation Instructions

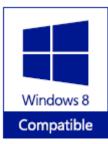

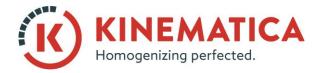

| INSTALLATION INSTRUCTIONS |                            |    |    |  |  |
|---------------------------|----------------------------|----|----|--|--|
| System                    | POLYTRON <sup>®</sup>      |    |    |  |  |
| Туре                      | Windows 8.1 User Interface |    |    |  |  |
| Version                   | 2.0 / 01/07/2018           |    |    |  |  |
| Page                      | 2                          | of | 15 |  |  |

1. Connect the USB cable and the device will be installed with **plug and play** drivers.

| Geräteinstallation |                                                                                                    | × |
|--------------------|----------------------------------------------------------------------------------------------------|---|
| Gerät wird insta   | Illiert<br>Warten Sie, während die erforderlichen Dateien installiert werden. Dieser<br>Vorgang kann einige Minuten dauern. |   |
|                    | Schließen                                                                                                    |   |

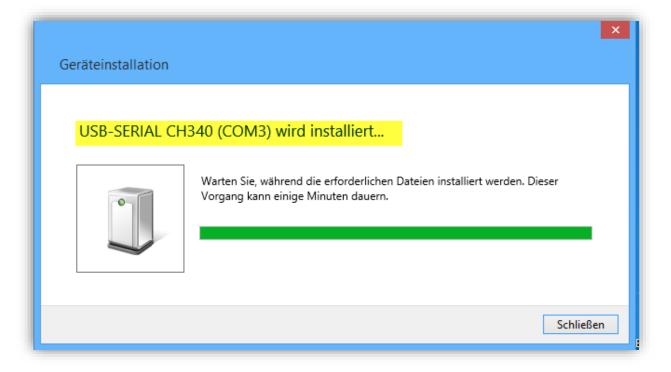

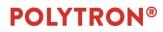

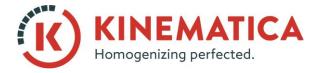

| INSTALLATION INSTRUCTIONS |                            |  |  |  |  |
|---------------------------|----------------------------|--|--|--|--|
| System                    | POLYTRON <sup>®</sup>      |  |  |  |  |
| Туре                      | Windows 8.1 User Interface |  |  |  |  |
| Version                   | 2.0 / 01/07/2018           |  |  |  |  |
| Page                      | 3 of 15                    |  |  |  |  |

2. Go to **Control Panel > Device Manager** to check whether the drivers have been correctly installed and what port number was assigned to the device.

| 4                                                                                                    | Geräte-Manager – | × |
|----------------------------------------------------------------------------------------------------|------------------|---|
| Datei Aktion Ansicht ?                                                                                                    |                  |   |
|                                                                                                    |                  |   |
| <ul> <li>PC-KP_neu</li> <li>Anschlüsse (COM &amp; LPT)</li> <li>Kommunikationsanschluss (COM1)</li> <li>USB-SERIAL CH340 (COM3)</li> <li>Audio-, Video- und Gamecontroller</li> <li>Audioeingänge und -ausgänge</li> <li>Computer</li> <li>Drucker</li> <li>Druckwarteschlangen</li> </ul> |                  |   |

#### 3. Run **setup.exe** to start installing the software.

| Name              | Änderungsdatum   | Тур               | Größe    |
|-------------------|------------------|-------------------|----------|
| 00_USB-Driver     | 29.07.2011 14:36 | Dateiordner       |          |
| 퉬 bin             | 11.01.2011 14:25 | Dateiordner       |          |
| 퉬 license         | 11.01.2011 14:25 | Dateiordner       |          |
| Supportfiles      | 11.01.2011 14:25 | Dateiordner       |          |
| autorun.apm       | 19.06.2008 10:45 | APM-Datei         | 152 KB   |
| 强 autorun.exe     | 26.09.2005 08:27 | Anwendung         | 1 156 KB |
| autorun.inf       | 20.06.2008 09:46 | Setup-Informatio  | 1 KB     |
| nidist.id         | 16.06.2008 14:06 | ID-Datei          | 1 KB     |
| K PT3100D.exe     | 16.06.2008 14:04 | Anwendung         | 1 263 KB |
| 😽 setup.exe 🔸 🗕 🚽 | 17.07.2007 13:33 | Anwendung         | 2 384 KB |
| 🖉 setup.ini       | 16.06.2008 14:06 | Konfigurationsein | 11 KB    |

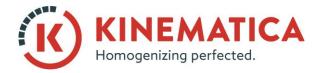

| INSTALLATION INSTRUCTIONS |                            |  |  |  |  |
|---------------------------|----------------------------|--|--|--|--|
| System                    | POLYTRON <sup>®</sup>      |  |  |  |  |
| Туре                      | Windows 8.1 User Interface |  |  |  |  |
| Version                   | 2.0 / 01/07/2018           |  |  |  |  |
| Page                      | 4 of 15                    |  |  |  |  |

4. Install the software in the specified directory.

|   | Datei öffnen - Sicherheitswarnung ×                                                                                                    |  |  |  |  |
|---|----------------------------------------------------------------------------------------------------|--|--|--|--|
|   | nicht überprüft werden, von wem diese Datei erstellt wurde.<br>n Sie die Datei wirklich ausführen?                                                                                                    |  |  |  |  |
|   | Name:      E V. 06.08.2014\02_PT 3100 D + PT 6100 D\setup.exe         Typ:       Anwendung         Von:       I:\04_Technik\01_Entwicklung\Software_Firmware\                                                                                                    |  |  |  |  |
|   | Ausführen Abbrechen                                                                                                    |  |  |  |  |
| 8 | Diese Datei befindet sich an einem Speicherort außerhalb des lokalen<br>Netzwerks. Dateien von Ihnen unbekannten Speicherorten können den<br>PC beschädigen. Führen Sie die Datei nur aus, wenn der Speicherort<br>vertrauenswürdig ist. <u>Welches Risiko besteht?</u> |  |  |  |  |

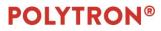

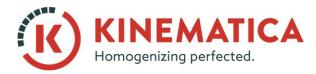

| INSTALLATION INSTRUCTIONS |                            |    |    |  |  |
|---------------------------|----------------------------|----|----|--|--|
| System                    | POLYTRON <sup>®</sup>      |    |    |  |  |
| Туре                      | Windows 8.1 User Interface |    |    |  |  |
| Version                   | 2.0 / 01/07/2018           |    |    |  |  |
| Page                      | 5                          | of | 15 |  |  |

| 49 | PT3100D User Interface – 🗆 🗙                                                                                                    |
|----|----------------------------------------------------------------------------------------------------|
|    | Destination Directory<br>Select the primary installation directory.                                                                                                    |
|    | All software will be installed in the following location(s). To install software into a<br>different location(s), click the Browse button and select another directory. |
|    | Directory for PT3100D User Interface                                                                                                    |
|    | C:\Program Files (x86)\Kinematica\PT3100D\ Browse                                                                                                    |
|    | Directory for National Instruments products<br>C:\Program Files (x86)\National Instruments\<br>Browse                                                                   |
|    | << Back Next >> Cancel                                                                                                    |

| 9                                                                                                    | PT3100D User Interface – 🗆                                                                                                    | × |
|----------------------------------------------------------------------------------------------------|----------------------------------------------------------------------------------------------------|---|
|                                                                                                    | cense Agreement<br>You must accept the license(s) displayed below to proceed.                                                                                                    |   |
| N                                                                                                    | ATIONAL INSTRUMENTS SOFTWARELIZENZVERTRAG                                                                                                    | ^ |
| HERUNTE<br>DIESE VER<br>SOFTWAR<br>ABSCHLUS<br>BESTIMMU<br>SIE NICHT<br>VERTRAGS<br>VORGESE<br>INSTALLIE<br>INNERHAL<br>SCHRIFTL<br>GEKAUFT | ÜR DIE INSTALLATION: DIES IST EIN VERTRAG. BEVOR SIE DIE SOFTWARE<br>RLADEN UND/ODER DEN INSTALLATIONSPROZESS ABSCHLIESSEN, LESEN SIE<br>TTRAGSBEDINGUNGEN SORGFÄLTIGI DURCH DAS HERUNTERLADEN DER<br>E UND/ODER ANKLICKEN DER VORGESEHENEN SCHALTFLÄCHE ZUM<br>SS DES INSTALLATIONSPROZESSES, ERKLÄREN SIE SICH MIT DEN<br>NGEN DIESES VERTRAGES EINVERSTANDEN UND AN DIESE GEBUNDEN. WENN<br>VERTRAGSPARTEI DIESES VERTRAGES WERDEN UND NICHT AN ALLE<br>SBEDINGUNGEN GEBUNDEN SEIN MÖCHTEN, KLICKEN SIE AUF DIE DAFÜR<br>HENE SCHALTFLÄCHE, UM DEN INSTALLATIONSPROZESS ABZUBRECHEN, UND<br>REN UND BENUTZEN SIE DIE SOFTWARE NICHT, SONDERN SENDEN SIE SIE<br>B VON DREISSIG (30) TAGEN NACH ERHALT (EINSCHLIESSLICH ALLER<br>ICHEN BEGLEITMATERIALIEN UND VERPACKUNG) DORTHIN ZURÜCK, WO SIE SIE<br>HABEN. ALLE RÜCKSENDUNGEN UNTERLIEGEN DER ZU DIESEM ZEITPUNKT<br>RÜCKSENDEREGELUNG VON NI. | * |
|                                                                                                    | <ul> <li>I accept the License Agreement(s).</li> <li>I do not accept the License Agreement(s).</li> </ul>                                                                                                    |   |
|                                                                                                    | << Back Next >> Cancel                                                                                                    |   |

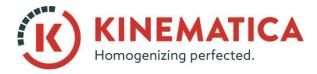

| INSTALLATION INSTRUCTIONS |                            |  |  |  |  |
|---------------------------|----------------------------|--|--|--|--|
| System                    | POLYTRON <sup>®</sup>      |  |  |  |  |
| Туре                      | Windows 8.1 User Interface |  |  |  |  |
| Version                   | 2.0/01/07/2018             |  |  |  |  |
| Page                      | 6 of 15                    |  |  |  |  |

| 4                           |                                                          | РТ                | 3100D Use        | r Interface       |                        | - 🗆 🗙  |
|-----------------------------|----------------------------------------------------------|-------------------|------------------|-------------------|------------------------|--------|
|                             | art Installation<br>Review the followi                   | ng summary be     | efore continuing |                   |                        |        |
| <ul> <li>NI-VISA</li> </ul> | or Changing<br>D User Interface F<br>4.2<br>Time Support | iles              |                  |                   |                        |        |
| Click the Ne                | t button to begin i                                      | nstallation. Clie | ck the Back but  | ton to change the | installation settings. |        |
|                             |                                                          |                   | Save File        | << Back           | Next >>                | Cancel |

| 49            | PT3100D User Interface                   | - • ×  |
|---------------|------------------------------------------|--------|
|               |                                          |        |
|               |                                          |        |
| Overall Prog  | Jiess                                    |        |
| Currently ins | talling NI VC2005MSMs x86. Part 3 of 24. |        |
|               |                                          |        |
|               |                                          |        |
|               |                                          |        |
|               |                                          |        |
|               | << Back Next >>                          | Cancel |

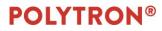

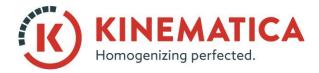

| INSTALLATION INSTRUCTIONS |                            |    |    |  |  |
|---------------------------|----------------------------|----|----|--|--|
| System                    | POLYTRON <sup>®</sup>      |    |    |  |  |
| Туре                      | Windows 8.1 User Interface |    |    |  |  |
| Version                   | 2.0/01/07/2018             |    |    |  |  |
| Page                      | 7                          | of | 15 |  |  |

- 5. Restart the computer.
- 6. You should now see a shortcut on your desktop to the **PT3100D** software from Kinematica.
- 7. Right-click on the shortcut and select "**Open file location**."

| let      | Öffnen                                               |  |
|----------|------------------------------------------------------|--|
|          | Dateipfad öffnen                                     |  |
|          | Pin to Start menu (Start8)                           |  |
| 🗋 😌      | Als Administrator ausführen                          |  |
| 8        | Behandeln von Kompatibilitätsproblemen               |  |
| pi 🗎     | Zum Archiv hinzufügen                                |  |
| 8        | Zu "PT3100D.rar" hinzufügen                          |  |
|          |                                                      |  |
| <b>*</b> | Zu "PT3100D.rar" hinzufügen und als E-Mail versenden |  |
| 4        | An Taskleiste anheften                               |  |
| 81       | Senden an                                            |  |
| _        | Ausschneiden                                         |  |
| PD       | Kopieren                                             |  |
| 4        | Verknüpfung erstellen                                |  |
| 191      | Löschen                                              |  |
|          | Umbenennen                                           |  |
| I        | Eigenschaften                                        |  |

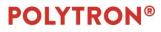

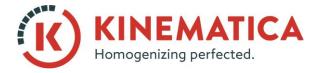

| INSTALLATION INSTRUCTIONS |                            |    |    |  |  |
|---------------------------|----------------------------|----|----|--|--|
| System                    | POLYTRON <sup>®</sup>      |    |    |  |  |
| Туре                      | Windows 8.1 User Interface |    |    |  |  |
| Version                   | 2.0/01/07/2018             |    |    |  |  |
| Page                      | 8                          | of | 15 |  |  |

8. Go to the "data" folder and right-click the file named Param\_PT3100D.ini, choose Copy and then paste it onto the **desktop**. Do not close the directory window; just minimize it because you will need it again.

| Name     |          | -                                                                           | Änderungsdatum                                      | Тур               | Größe |
|----------|----------|-----------------------------------------------------------------------------|-----------------------------------------------------|-------------------|-------|
| Logdata. | csv      |                                                                             | 22.08.2014 13:28                                    | Microsoft Excel-C | 2 KB  |
| Param_P  |          | Offnen<br>Drucken<br>Bearbeiten<br>In Adobe PDF konvert                     | ieren und per E-Mail senden<br>en<br>ar" hinzufügen |                   | 1 KB  |
|          |          |                                                                             | ar" hinzufügen und als E-Ma                         | il versenden      |       |
|          | <b>9</b> | Kopieren<br>Verknüpfung erstellen<br>Löschen<br>Umbenennen<br>Eigenschaften |                                                     |                   |       |

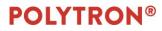

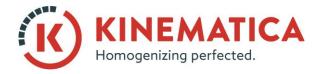

| INSTALLA | TALLATION INSTRUCTIONS     |    |    |  |  |
|----------|----------------------------|----|----|--|--|
| System   | POLYTRON®                  |    |    |  |  |
| Туре     | Windows 8.1 User Interface |    |    |  |  |
| Version  | 2.0 / 01/07/2018           |    |    |  |  |
| Page     | 9                          | of | 15 |  |  |

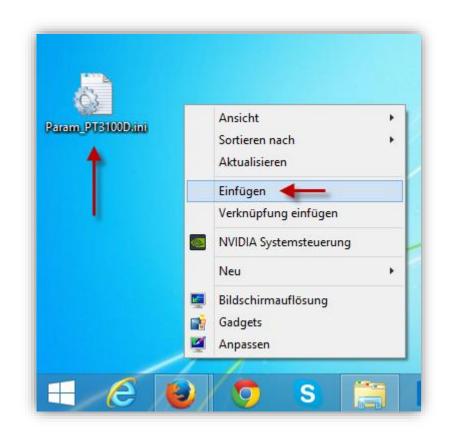

9. Right-click Param\_PT3100D.ini on the desktop and select "Edit."

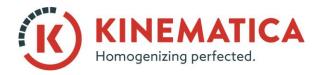

| INSTALLATION INSTRUCTIONS |                            |    |    |  |  |
|---------------------------|----------------------------|----|----|--|--|
| System                    | POLYTRON®                  |    |    |  |  |
| Туре                      | Windows 8.1 User Interface |    |    |  |  |
| Version                   | 2.0/01/07/2018             |    |    |  |  |
| Page                      | 10                         | of | 15 |  |  |

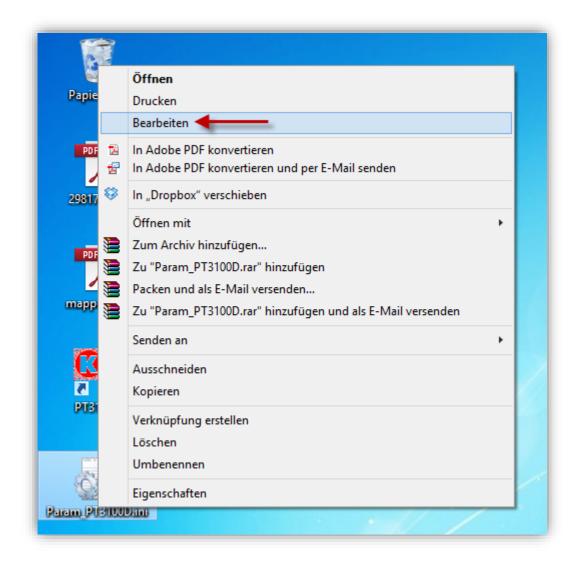

10. Enter the port number that was assigned to the device in Device Manager.

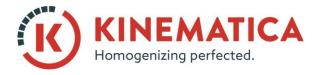

| INSTALLATION INSTRUCTIONS |                            |    |    |  |  |
|---------------------------|----------------------------|----|----|--|--|
| System                    | POLYTRON®                  |    |    |  |  |
| Туре                      | Windows 8.1 User Interface |    |    |  |  |
| Version                   | 2.0/01/07/2018             |    |    |  |  |
| Page                      | 11                         | of | 15 |  |  |

|                                                                                     |        |         |   | Param_PT3100D |
|-------------------------------------------------------------------------------------|--------|---------|---|---------------|
| Datei Bearbeiten                                                                    | Format | Ansicht | ? |               |
| [Settings]<br>Serial-Port=3<br>Baudrate=0<br>LogData=1<br>x-Axis=0<br>Path-LogFile= | •      | _       |   |               |

- 11. Click on File > Save and then close the editor window.
- 12. Right-click the **Param\_PT3100D.ini** file on the desktop and go back to the original directory (reopen the window minimized in step 7) and paste it back into the same folder as before (Replace file in target). Then close all the windows and return to the desktop.

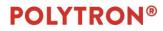

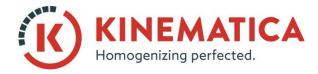

| INSTALLA | NSTALLATION INSTRUCTIONS   |    |    |  |  |
|----------|----------------------------|----|----|--|--|
| System   | POLYTRON®                  |    |    |  |  |
| Туре     | Windows 8.1 User Interface |    |    |  |  |
| Version  | 2.0 / 01/07/2018           |    |    |  |  |
| Page     | 12                         | of | 15 |  |  |

| <ul> <li>Logdata.csv<br/>Param_PT3100D.ini</li> <li>22.08.2014 13:28<br/>2.08.2014 13:27</li> <li>Microsoft Excel-C<br/>Konfigurationsein</li> </ul>                                                                                                    |     | ie                                      | Änderungsdatum          | Тур               | Größe |
|----------------------------------------------------------------------------------------------------|-----|-----------------------------------------|-------------------------|-------------------|-------|
| <ul> <li>Dateien ersetzen oder überspringen – </li> <li>K</li> <li>Ein Element wird von Desktop nach data kopiert</li> <li>Im Ziel ist bereits eine Datei mit dem Namen</li> <li>"Param_PT3100D.ini" vorhanden.</li> <li>Datei im Ziel ersetzen</li> </ul> | ×a, | Logdata.csv                             | 22.08.2014 13:28        | Microsoft Excel-C | 2 KI  |
| Ein Element wird von Desktop nach data kopiert<br>Im Ziel ist bereits eine Datei mit dem Namen<br>"Param_PT3100D.ini" vorhanden.                                                                                                    |     | Param_PT3100D.ini                       | 22.08.2014 13:27        | Konfigurationsein | 1 KI  |
| Ein Element wird von Desktop nach data kopiert<br>Im Ziel ist bereits eine Datei mit dem Namen<br>"Param_PT3100D.ini" vorhanden.                                                                                                    | Ι.  |                                         |                         |                   |       |
| Im Ziel ist bereits eine Datei mit dem Namen<br>"Param_PT3100D.ini" vorhanden.<br>Datei im Ziel ersetzen                                                                                                    |     | Dateien erse                            | etzen oder überspringen | - • ×             |       |
| "Param_PT3100D.ini" vorhanden.    Datei im Ziel ersetzen                                                                                                    |     | Ein Element wird von Desktop            | nach data kopiert       |                   |       |
| ✓ Datei im Ziel ersetzen                                                                                                    |     | Im Ziel ist bereits eine [              | Datei mit dem Namen     |                   |       |
|                                                                                                    |     |                                         |                         |                   |       |
|                                                                                                    |     |                                         |                         |                   |       |
| Diese Datei überspringen                                                                                                    |     | ✓ Datei im Ziel ersetz                  | zen 🔸                   | _                 |       |
| ·                                                                                                    |     | Diese Datei übersp                      | ringen                  |                   |       |
|                                                                                                    |     | · - · · · · · · · · · · · · · · · · · · |                         |                   |       |
| 🕼 Info für beide Dateien vergleichen                                                                                                    |     |                                         | ien veraleichen         |                   |       |
|                                                                                                    |     | 🕼 Info für beide Date                   | ien vergieichen         |                   |       |
| Weniger Details                                                                                                    |     | 🕼 Info für beide Date                   | ien vergieichen         |                   |       |

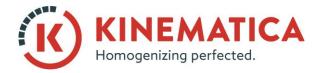

| INSTALLATION INSTRUCTIONS |                            |    |    |  |  |
|---------------------------|----------------------------|----|----|--|--|
| System                    | POLYTRON <sup>®</sup>      |    |    |  |  |
| Туре                      | Windows 8.1 User Interface |    |    |  |  |
| Version                   | 2.0/01/07/2018             |    |    |  |  |
| Page                      | 13                         | of | 15 |  |  |

13. Right-click the shortcut on the desktop and select "Properties."

| Netz              | Öffnen                                               |  |
|-------------------|------------------------------------------------------|--|
|                   | Dateipfad öffnen                                     |  |
| -                 | Pin to Start menu (Start8)                           |  |
| 8                 | Als Administrator ausführen                          |  |
|                   | Behandeln von Kompatibilitätsproblemen               |  |
| <sup>apie</sup> 🖲 | Zum Archiv hinzufügen                                |  |
|                   | Zu "PT3100D.rar" hinzufügen                          |  |
| PDI 🗎             | Packen und als E-Mail versenden                      |  |
|                   | Zu "PT3100D.rar" hinzufügen und als E-Mail versenden |  |
| 9817              | An Taskleiste anheften                               |  |
|                   | Senden an                                            |  |
| PDI               | Ausschneiden                                         |  |
|                   | Kopieren                                             |  |
| app               | Verknüpfung erstellen                                |  |
|                   | Löschen                                              |  |
| -                 | Umbenennen                                           |  |
|                   | Eigenschaften                                        |  |

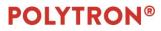

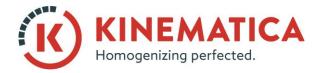

| INSTALLATION INSTRUCTIONS |                            |    |    |  |  |
|---------------------------|----------------------------|----|----|--|--|
| System                    | POLYTRON®                  |    |    |  |  |
| Туре                      | Windows 8.1 User Interface |    |    |  |  |
| Version                   | 2.0 / 01/07/2018           |    |    |  |  |
| Page                      | 14                         | of | 15 |  |  |

#### 14. Click on the **Compatibility** tab and enable or select the following options:

| Eigenschaften von PT3100D                                                                                                    |  |  |  |  |  |  |  |
|----------------------------------------------------------------------------------------------------|--|--|--|--|--|--|--|
| Allgemein Verknüpfung Kompatibilität Sicherheit Details                                                                                                    |  |  |  |  |  |  |  |
| Wenn das Programm mit dieser Version von Windows nicht voll<br>funktionsfähig ist, führen Sie die Problembehandlung für die<br>Programmkompatibilität aus. |  |  |  |  |  |  |  |
| Problembehandlung für die Programmkompatibilität ausführen                                                                                                 |  |  |  |  |  |  |  |
| Wie wähle ich Kompatibilitätseinstellungen manuell aus?                                                                                                    |  |  |  |  |  |  |  |
| Kompatibilitätsmodus                                                                                                    |  |  |  |  |  |  |  |
| ✓ Programm im Kompatibilitätsmodus ausführen für:                                                                                                    |  |  |  |  |  |  |  |
| Windows XP (Service Pack 3)                                                                                                    |  |  |  |  |  |  |  |
| Einstellungen                                                                                                    |  |  |  |  |  |  |  |
| Modus mit reduzierten Farben                                                                                                    |  |  |  |  |  |  |  |
| 8-Bit-Farben (256) 🗸                                                                                                    |  |  |  |  |  |  |  |
| In Bildschimauflösung 640 x 480 ausführen                                                                                                    |  |  |  |  |  |  |  |
| Skalierung bei hohem DPI-Wert deaktivieren                                                                                                    |  |  |  |  |  |  |  |
| ✓ Programm als Administrator ausführen                                                                                                    |  |  |  |  |  |  |  |
| Aktivieren Sie dieses Programm, um mit OneDrive-Dateien<br>zu arbeiten                                                                                     |  |  |  |  |  |  |  |
| 🚱 Einstellungen für alle Benutzer ändem                                                                                                    |  |  |  |  |  |  |  |
| OK Abbrechen Übernehmen                                                                                                    |  |  |  |  |  |  |  |

15. Confirm your changes with OK and launch the software

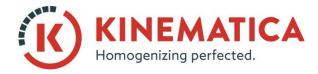

| INSTALLATION INSTRUCTIONS |                            |    |    |  |  |
|---------------------------|----------------------------|----|----|--|--|
| System                    | POLYTRON®                  |    |    |  |  |
| Туре                      | Windows 8.1 User Interface |    |    |  |  |
| Version                   | 2.0 / 01/07/2018           |    |    |  |  |
| Page                      | 15                         | of | 15 |  |  |

#### 16. Check under **Settings** that you have entered the correct port number.

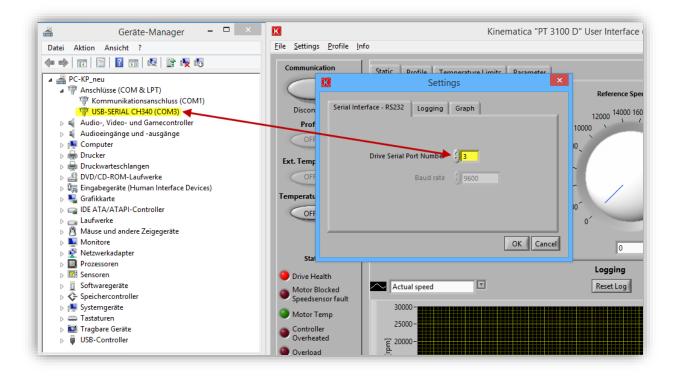

17. The dispersing device is connected with the software by clicking on **Communication**.